## **How to Create a new Degree Day Clock**

- 1. On Menu panel, click the **Clock Reading menu**. This will open the Clock Reading screen.
- 2. Click on **Clock Number** label. This will open the **Degree Day Clock** screen.

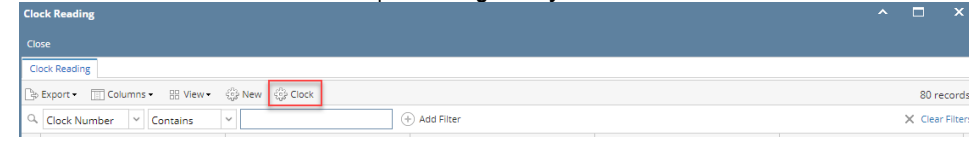

3. Click the **New toolbar button on** Degree Day Clock screen. This will open a new **Degree Day Clock** screen. **Degree Day Clock**  $\mathbf{x}$ 

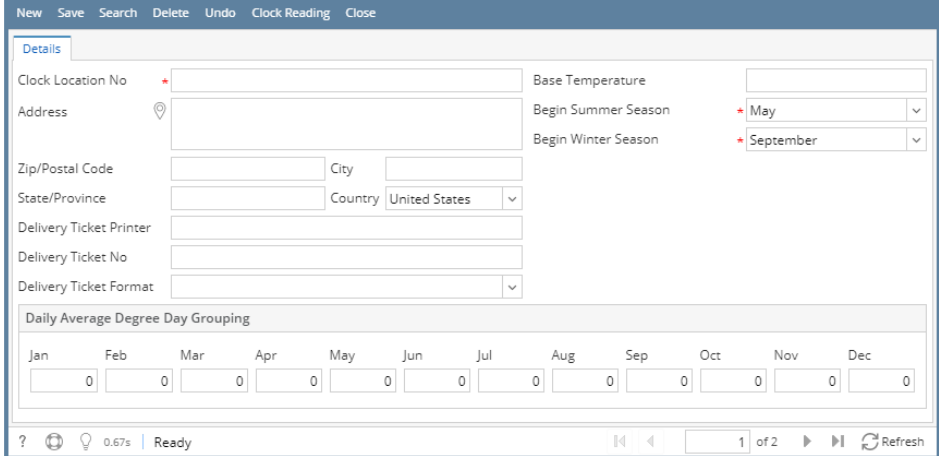

4. Enter the needed details. You can be as detailed as necessary. The **Clock Location No** is a required field. If later on you will use the [Calculate](https://help.irelyserver.com/display/DOC/Calculate+Degree+Day)  [Degree Day](https://help.irelyserver.com/display/DOC/Calculate+Degree+Day) to enter the new clock reading, you have to provide the Base Temperature. Refer to [Degree Day Clock](https://help.irelyserver.com/display/DOC/Degree+Day+Clock) for the field description..

irds

5. Click **Save toolbar button** to keep the changes.

You can also access Degree Day Clock through **Consumption Site** -> **Clock No** label**.**Λ

1. On Menu panel, click the **Clock Reading menu**. This will open the Clock Reading screen.

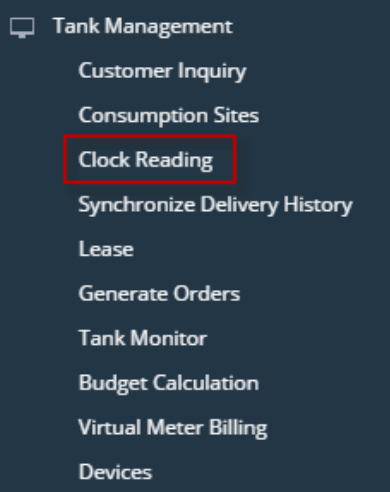

## 2. Click on **Clock Number** label. This will open the **Degree Day Clock** screen.

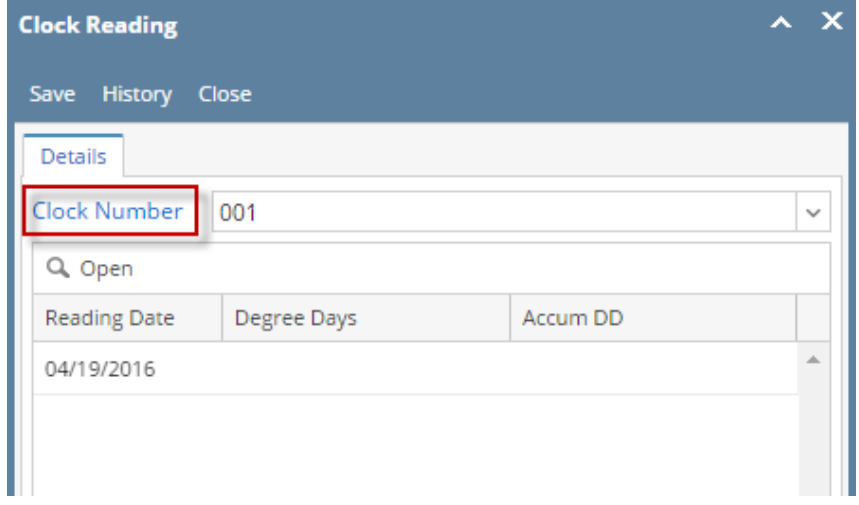

3. Click the **New toolbar button on** Degree Day Clock screen. This will open a new **Degree Day Clock** screen. **Degree Day Clock**  $\mathbf{v}$ 

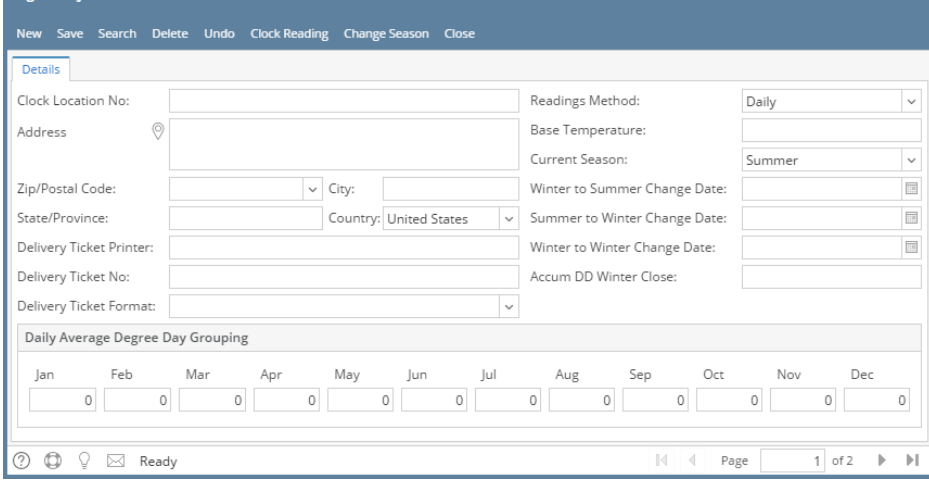

- 4. Enter the needed details. You can be as detailed as necessary. The **Clock Location No** is a required field. If later on you will use the [Calculate](https://help.irelyserver.com/display/DOC/Calculate+Degree+Day)  [Degree Day](https://help.irelyserver.com/display/DOC/Calculate+Degree+Day) to enter the new clock reading, you have to provide the Base Temperature. Refer to [Degree Day Clock](https://help.irelyserver.com/display/DOC/Degree+Day+Clock) for the field description..
- 5. Click **Save toolbar button** to keep the changes.

You can also access Degree Day Clock through **Consumption Site** -> **Clock No** label**.**Δ

On Menu panel, click the **Degree Day Clock menu**. This will open the Search Degree Day Clock screen.  $\bullet$ 

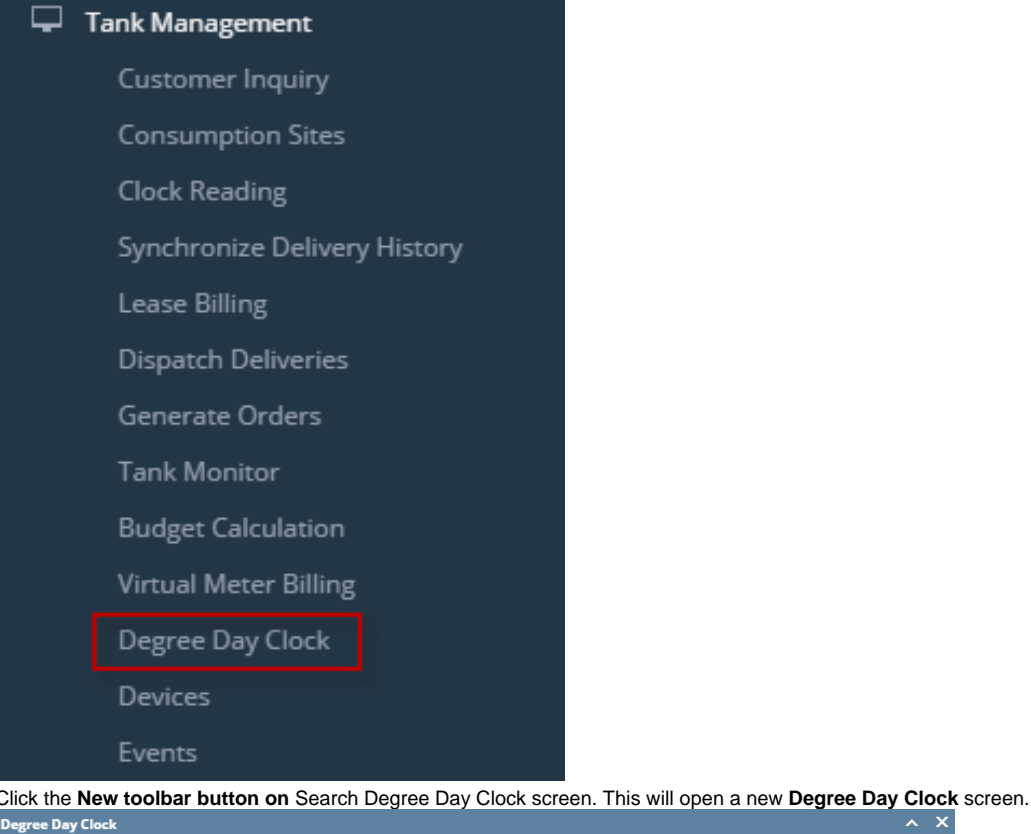

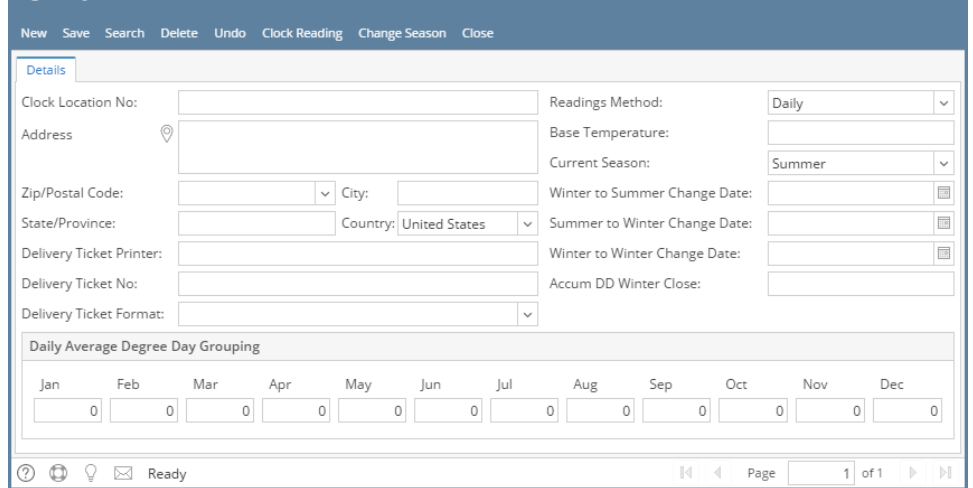

Enter the needed details. You can be as detailed as necessary. The **Clock Location No** is a required field. If later on you will use the [Calculate](https://help.irelyserver.com/display/DOC/Calculate+Degree+Day)  [Degree Day](https://help.irelyserver.com/display/DOC/Calculate+Degree+Day) to enter the new clock reading, you have to provide the Base Temperature. Refer to [Degree Day Clock](https://help.irelyserver.com/display/DOC/Degree+Day+Clock) for the field description.

 $\mathbf{x}$ 

Click **Save toolbar button** to keep the changes.

You can also use the **New toolbar button** in the Degree Day Clock screen to create a new record.Δ

1. On Menu panel, click the **Degree Day Clock menu**. This will open the Search Degree Day Clock screen.

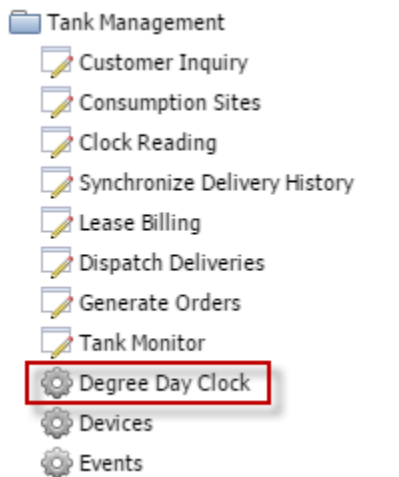

2. Click the **New toolbar button on** Search Degree Day Clock screen. This will open a new **Degree Day Clock** screen. Degree Day Clock  $\sqrt{|\mathbf{x}|}$ 

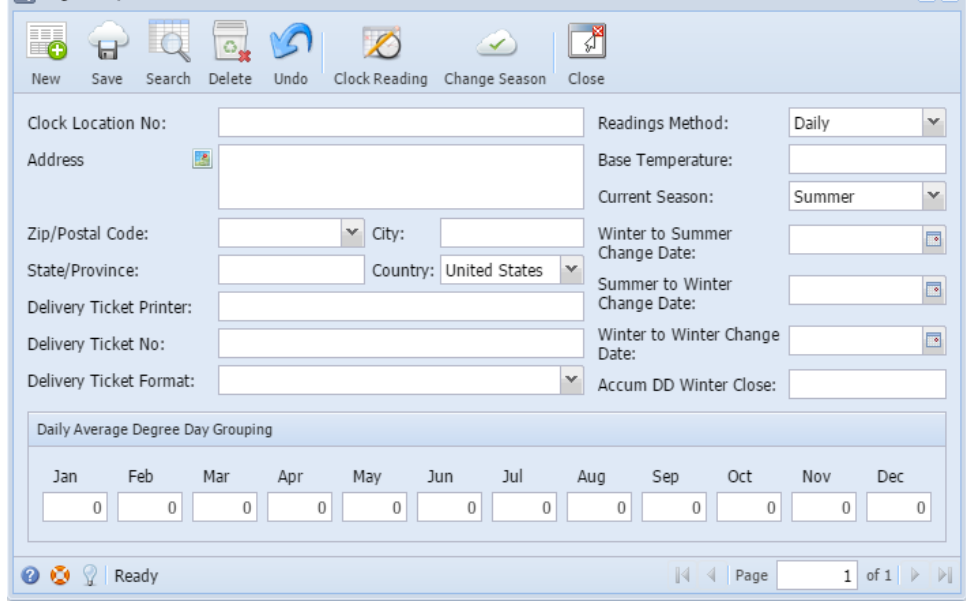

3. Enter the needed details. You can be as detailed as necessary. The **Clock Location No** is a required field. If later on you will use the [Calculate](https://help.irelyserver.com/display/DOC/Calculate+Degree+Day)  4. Click **Save toolbar button** to keep the changes. [Degree Day](https://help.irelyserver.com/display/DOC/Calculate+Degree+Day) to enter the new clock reading, you have to provide the Base Temperature. Refer to [Degree Day Clock](https://help.irelyserver.com/display/DOC/Degree+Day+Clock) for the field description.

You can also use the **New toolbar button** in the Degree Day Clock screen to create a new record.Λ 1. On Menu panel, double click the **Degree Day Clock menu**. This will open the Search Degree Day Clock screen.

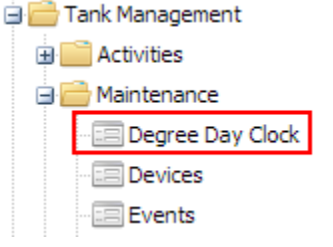

2. Click the **New toolbar button**. This will open a new Degree Day Clock screen.

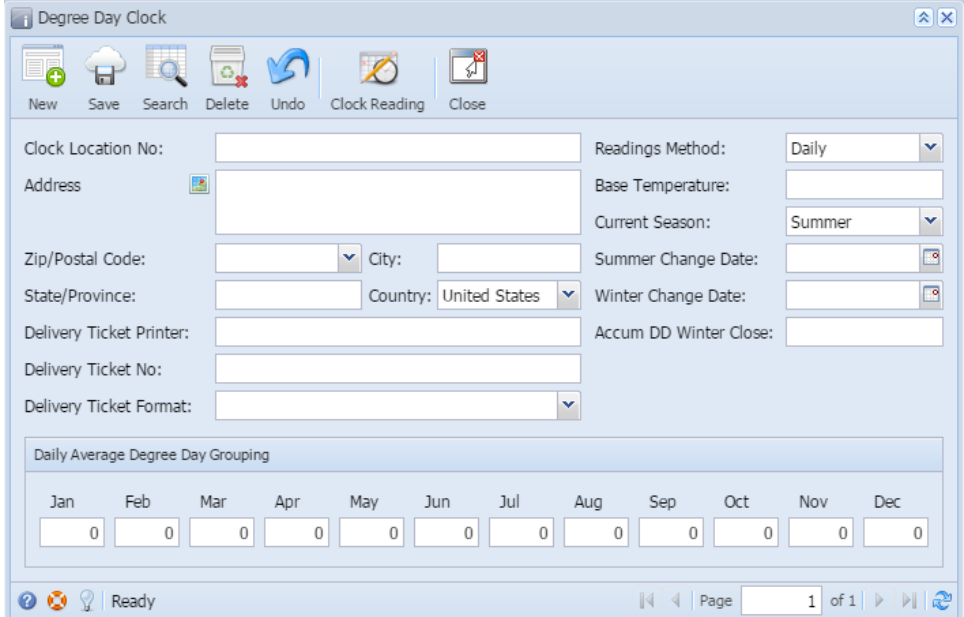

3. Enter the needed details. You can be as detailed as necessary. The **Clock Location No** is a required field. If later on you will use the [Calculate](https://help.irelyserver.com/display/DOC/Calculate+Degree+Day)  [Degree Day](https://help.irelyserver.com/display/DOC/Calculate+Degree+Day) to enter the new clock reading, you have to provide the Base Temperature. Refer to [Degree Day Clock](https://help.irelyserver.com/display/DOC/Degree+Day+Clock) for the field description.

4. **Save** the changes.

You can also use the **New toolbar button** in the Degree Day Clock screen to create a new record.